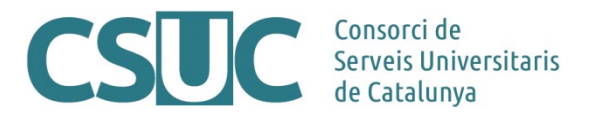

# **RPB/RPA. Estadístiques amb Google Analytics 4 (GA4)**

(Repositoris\Repositori RPB-RPA\RPB-RPA\_GA4.docx, 08.04.24)

## **De Universal Analytics a Google Analytics 4**

El Repositori de Prestacions Bàsiques (RPB) i Avançades (RPA) ofereix a les institucions participants estadístiques recollides amb Google Analytics. L'1 de juliol de 2023, Google va actualitzar la versió de l'eina d'estadístiques passant d'Universal Analytics cap a Google Analytics 4 (GA4). Això ha comportat canvis en el sistema de recollida de dades (per exemple, ara les interaccions s'etiqueten com a esdeveniments), així com en la visualització d'aquestes a la interfície.

Des d'aquesta mateixa data, Google ha deixat de recollir noves dades a través del sistema anterior (Universal Analytics), tot i que a la seva pàgina d'informació s'indica que les dades recollides fins llavors estaran disponibles fins a finals d'any 2023<sup>[1](#page-0-0)</sup>.

A continuació, s'explica de forma genèrica el funcionament de la nova versió de Google Analytics 4: com crear filtres, exemples de dades que es poden extreure i nous conceptes que s'han de tenir en compte per entendre l'eina.

<span id="page-0-0"></span><sup>1</sup> Podeu consultar la pàgina d'informació de Google aquí: <https://support.google.com/analytics/answer/> [10089681?hl=ca&sjid=9633855977549210472-EU](https://support.google.com/analytics/answer/) 

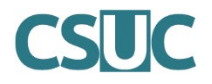

# **Accés a l'eina**

Per accedir als informes de Google Analytics cal fer-ho des del següent enllaç (iniciant sessió amb l'adreça de correu que es va proporcionar al CSUC amb la resta de dades del document de Configuració Inicial):<https://analytics.google.com/analytics/web/>

S'obrirà la pàgina d'inici on apareix el resum de les dades estadístiques del repositori.

Per accedir als informes detallats cal clicar la segona icona de la barra lateral, amb el símbol de gràfiques.

Aquest apartat recull:

- Resum de totes les gràfiques disponibles
- Dades en temps real
- Informes relacionats amb el Cicle de vida, mitjà i canal a través del qual els usuaris han accedit al repositori, esdeveniments que s'han executat en la interacció dels usuaris amb les diferents pàgines...
- Informes relacionats amb els usuaris: edat, gènere, país, tecnologia utilitzada per accedir al repositori...

A continuació, trobareu l'explicació bàsica sobre l'ús de l'eina.

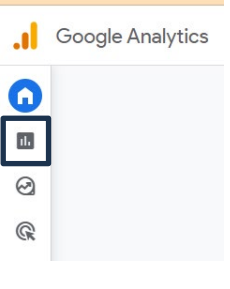

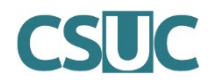

## **Informes disponibles**

Els informes es classifiquen segons el tema de les dades. Per exemple, dades sobre quin mitjà fan servir els usuaris per accedir al repositori, dades concretes dels usuaris que visiten les pàgines, etc. A més, també es divideixen entre els que es poden editar i els no editables. A aquesta última categoria hi pertanyen els informes:

- **"Instantània d'informes"**: Resum de totes les taules i gràfiques que es mostren
- "Temps real": Dades d'accés al repositori en temps real

Per a la resta d'informes, cada institució pot personalitzar-se quins vol veure. Es classifiquen per **col·leccions**. Dins de cada col·lecció, hi ha les **categories** a la que pertany l'informe i a continuació, els **informes**. Per cada informe, es poden personalitzar les **gràfiques** incloses.

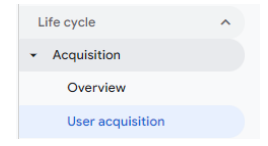

Exemples de categories i d'informes editables disponibles:

#### **Col·lecció: "Cicle de vida" ("Life cycle")**

- **Categoria "Adquisició"**: conté informes amb gràfiques i taules relatives als usuaris, sessions i visualitzacions de pàgines. S'hi troba la informació referent a la font d'arribada i el canal (*orgànic, directe, referral*, etc.) dels usuaris.
- **Categoria "Implicació"**: conté informes amb taules i gràfiques amb informació referent a les visualitzacions de les pàgines i als esdeveniments que s'han generat en aquestes pàgines.
- **Categoria "Retenció"**: conté informes amb gràfiques referents a la retenció dels usuaris, inclou la mitjana de temps que els usuaris passen interaccionant amb les pàgines i el percentatge d'usuaris que retornen<sup>[2](#page-2-0)</sup>.

#### **Col·lecció: "Usuari"**

- **Categoria "Atributs d'usuari"**: correspon a informes de les dades que fan referència a informació demogràfica dels usuaris (idioma, ciutat, país, etc.).
- **Categoria "Tecnologia"**: conté informes amb taules i gràfiques més específiques sobre el tipus de tecnologia utilitzada per accedir a les pàgines (sistema operatiu, navegador, categoria de dispositiu, etc.).

<span id="page-2-0"></span><sup>2</sup> Per a més informació sobre aquest apartat, consulteu: https://support.google.com/analytics/answer/ 11004084?sjid=14915971910731442752-EU

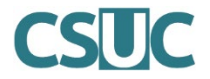

#### **Informes generals**

Per a cada categoria hi ha un informe resum amb les dades principals ("Visió general" / "Overview..."). **Aquests informes no permeten afegir filtres.**

![](_page_3_Figure_3.jpeg)

### **Informes detall**

També hi ha els informes detallats que proporcionen dades més concretes. Per exemple: "Adquisició d'usuaris", "Adquisició de trànsit", "Esdeveniments", etc. **Aquests informes permeten aplicar filtres.** 

A cada informe detall, hi ha les **dimensions** (inclouen els paràmetres dels quals en volem conèixer les dades) i les **mètriques** (corresponen al recompte d'aquestes dades).

![](_page_3_Figure_7.jpeg)

![](_page_4_Picture_0.jpeg)

## **Editar col·leccions i informes**

Es poden editar tant les col·leccions com els informes, així com les gràfiques que es mostren.

L'edició de les col·leccions servirà per editar què es mostrarà al menú esquerra, seleccionant els informes que ens siguin més útils i treure aquells que no ens aportin informació rellevant. Un exemple d'aquest ús podria ser la de treure els informes de la categoria Monetització, ja que per les característiques del repostori no contenen dades.

L'edició dels informes permetrà afegir o eliminar gràfics, o modificar les dimensions i mètriques que es mostren.

![](_page_4_Picture_5.jpeg)

### **Editar les col·leccions**

Dins la pàgina "Biblioteca" ("Library"), a l'apartat col·leccions, hi ha organitzat per categories, tots els informes que es mostren.

Aquestes col·leccions poden estar publicades o no. Només en el cas que estiguin publicades, seran visibles a l'apartat d'informes.

![](_page_4_Picture_9.jpeg)

Per editar les col·leccions, cal fer clic a "Edita la col·lecció" ("Edit collection")*.* S'obrirà una nova pantalla en la qual podrem:

![](_page_5_Picture_0.jpeg)

- Crear o eliminar categories
- Afegir o eliminar informes de detall
- Afegir o eliminar informes generals

![](_page_5_Picture_105.jpeg)

Cal tenir en compte que per afegir informes generals o de detall a la col·lecció, és necessari que hi hagi una categoria.

### **Editar els informes de detall o generals**

Els informes generals o de detall es poden editar o bé des de la pestanya "Biblioteca" ("Library")*,*  on hi ha llistats totes les plantilles d'informes disponibles o bé accedint-hi directament des de cada informe. L'edició dels informes de detall servirà per modificar les gràfiques dels informes, afegir filtres permanents i/o afegir mètriques i dimensions.

### **Editar els informes de detall des de la** *Biblioteca ("Library")*

Dins de "Biblioteca" ("Library"), a la categoria "Informes", hi ha tots els informes que venen creats per defecte a GA4.

Es pot decidir si modificar els informes existents o crear un nou informe, ja sigui de detall o general.

Per editar els informes existents, cal fer clic als tres punts de l'informe a editar i seleccionar la opció "Edita"*.*

![](_page_5_Picture_106.jpeg)

![](_page_6_Picture_0.jpeg)

#### **Editar els informes de detall directament des de l'informe**

Per editar l'informe, accedim al que volem editar. A la part superior dreta de la pantalla, sota el filtre de data la icona d'un llapis ens portarà al menú d'edició.

Pels informes generals, podrem editar les gràfiques que es mostren i el seu ordre.

Pels informes de detall, podrem editar les dimensions i mètriques que es mostren.

![](_page_6_Figure_5.jpeg)

Per editar les dimensions haurem de fer clic a "Dimensions"*.* Apareixeran les dimensions configurades per defecte a l'informe. Per afegir-ne una, farem clic a "Afegiu una dimensió" ("Add dimension") i la seleccionarem de la llista.

Per eliminar algunes de les dimensions configurades, farem clic als 3 punts del lateral dret i seleccionarem "Treu" ("Remove").

Pels punts del lateral esquerre, podrem ordenar les dimensions.

Un cop afegides, fer clic a "Aplica" ("Apply").

Per modificar les mètriques cal seguir el mateix procés que per a les dimensions.

![](_page_7_Picture_0.jpeg)

### **Filtres**

Es poden consultar les dades segons dimensions concretes. Cal usar filtres. Aquests es poden aplicar a tots els informes que no siguin informes generals ("Visió general de...").

Cal accedir als panells de detall i buscar l'opció "Afegeix un filtre". S'obrirà una pestanya a la

dreta de la pantalla, on caldrà seleccionar les condicions del filtre. Tot i que hi pot haver ocasions en les que sigui necessari modificar les condicions per obtenir la informació desitjada, generalment caldrà establir les següents:

- Paràmetre
- Tipus de concordança
- Valor

![](_page_7_Picture_157.jpeg)

### **Exemples**

A continuació es donen exemples de dades que es poden extreure. Per a cada informe de detall, la taula permet seleccionar un paràmetre principal i combinar-lo amb un segon paràmetre.

És important destacar que totes les dades que apareixen als informes corresponen als darrers 28 dies. Aquest període es pot modificar accedint a qualsevol informe, a través de l'opció que apareix a la part superior dreta de la pantalla.

Els 28 darrers dies Del día 3 d'ag. al día 30 d'ag. de 2023 -

![](_page_7_Picture_12.jpeg)

També es poden comparar les dades del període seleccionat amb un període anterior, activant l'opció "Compara"*.*

95

 $\boldsymbol{\Omega}$ ŧ M

![](_page_7_Picture_14.jpeg)

![](_page_8_Picture_0.jpeg)

### **Descàrrega de documents**

Per saber el número de descàrregues dels fitxers del repositori cal usar l'informe Cicle de vida ("*Life cycle") > Implicació ("Engagement") >* Pàgines i pantalles ("Pages and screens").

Cada institució pot personalitzar-se les mètriques que vol veure. Per veure el número de vegades que s'han descarregat els fitxers haurem de:

- Editar les dimensions i afegir la dimensió "Títol de pàgina" ("Page title").
- Comprovar que hi ha la mètrica "Recompte d'esdeveniments" ("Event count").
- Un cop guardats els canvis, a la taula resultant assegurar-nos que a l'apartat de dimensions està marcat el "Títol de pàgina" ("Page title"), i a la part de les mètriques el "Recompte d'esdeveniments" ("Event count") té seleccionat "file\_download".

 $\alpha=12$ 

Quedaria de la següent manera:

![](_page_8_Picture_111.jpeg)

### **Combinar paràmetres**

GA4 també permet combinar paràmetres per obtenir informació més específica de les dades que es recullen.

Es pot aplicar a qualsevol dels informes de detall.

Per exemple, a l'informe "Adquisició d'usuaris", on s' indica a través de quin canal arriben els usuaris al repositori, també es podrà identificar de quina regió procedeixen segons el canal d'arribada.

1. Un cop dins l'informe, a la taula de resultats, a la columna de les dimensions, podrem afegir qualsevol paràmetre disponible a GA4. Caldrà fer clic al símbol "+"

Grup de canals ... primer usuari v

![](_page_9_Picture_0.jpeg)

2. Es desplegaran totes les dimensions disponibles. Podrem seleccionar la que ens correspongui segons les dades que necessitem.

![](_page_9_Picture_39.jpeg)

3. Per completar l'exemple d'identificació de la procedència dels usuaris, cal seleccionar "Àrea geogràfica" > "Regió". D'aquesta manera obtindrem la següent taula:

![](_page_9_Picture_40.jpeg)